# 嘉南藥理大學 **108** 學年度第 **1** 學期新生選課說明

★新生選課重要時程:

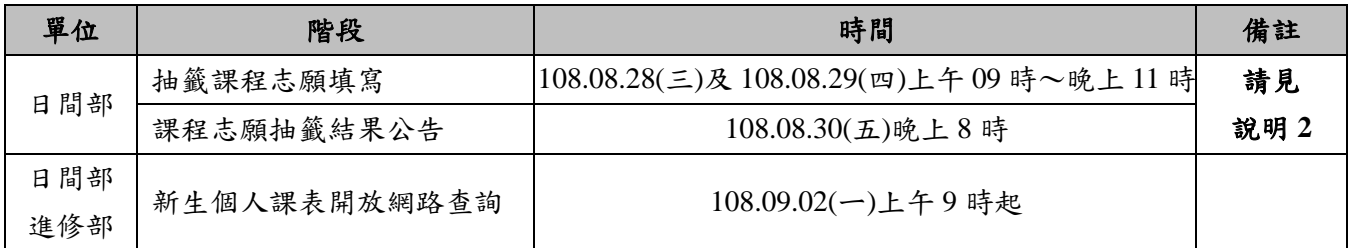

★有關新生選課說明整理如下:

#### 說明 **1.**新生要選課嗎?

- (1)選課:新生應修之課程學校會統一加入學生個人課表,只有日間部說明 2 中所列的班級學生需自行加選體 育課,其他日間部及進修部學生如無其他特殊需求(如抵免需退選等因素)則建議不要異動課程,以免誤退 選課程而造成課程缺漏。
- (2)查看課表路徑

#### 【學生資訊網】

路徑 1: 直接於網址列輸入 <http://192.192.45.69/SC2008> 或 <http://192.192.45.38/SC2008>。

路徑 2:學校首頁→(上方)常用系統→「學生資訊網」。

【學生課程導航 **GPS** 系統】**-**請以 Google Chrome 瀏覽器開啟 路徑:學校首頁→(上方)常用系統→[「學生課程導航](http://192.192.45.206/) GPS 系統」。

#### 說明 **2.**哪些新生須另進行「體育」課程興趣分組選課?

- (1) 進修部學生及未開設「體育」之日間部學生,無須進行興趣選組選課;
- (2) 下列班級學生因本學期開設有「體育」課程,需另進行「體育」課程興趣志願填寫,所列班級學生需於 108.08.28(三)上午 9 點~108.08.29(四)晚上 11 點期間至學生資訊網進行志願填寫。(不在表列中之班 級學生則無須另選課)

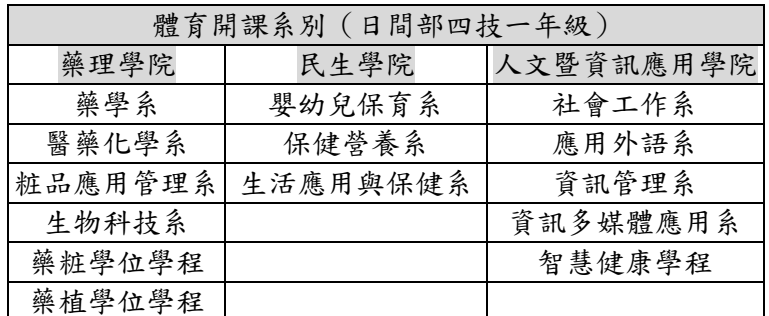

## 「體育」課程興趣分組選課志願填寫參考步驟(請見下一頁說明)

(2)學生若為重考生或重新申請入學或高中職期間曾參與預修課程及格之新生而申請抵免科目學分,如課程經 抵免同意後,請務必於選課開放期間(**108.09.03-108.09.15**)將已抵免之課程退選,如未退選視同放棄該課程抵 免,該課程需修習及格方可畢業;經抵免退選後如修課學分不足 **16** 學分者,仍須另加選其他課程以達學分 數下限。

說明 **3.**選課資訊哪邊可以查詢?

選課注意事項、各階段時間規劃及各項選課相關資訊及公告皆可於本校教務處課務組網頁→[「選課專區」](http://www.cuuri.acnt.cnu.edu.tw/?.p=HEpr&.f=x023&.qio=Q20190418175055495)中查詢。

#### 說明 **4.**如何使用選課系統?

可參考本校教務處課務組「選課專區」網頁提供之各項[「學生資訊網選課參考使用步驟」](http://www.cuuri.acnt.cnu.edu.tw/?.p=HEpr&.f=x023&.qio=Q20101129084853726)。

## 說明 **5.**本校 **108** 學年度行事曆?

請至教務處網頁(<http://www.acnt.cnu.edu.tw/>)點選[「行事曆」](http://www.acnt.cnu.edu.tw/?.p=HjZZ)即可查詢。

### 說明 **6.**系上會宣導課程資訊嗎?

各系於開學初期皆會針對系目標人才、課程模組、UCAN 職能課程及修課相關觀念舉辦系課程宣導會議,向所屬 新生進行宣導,本處亦會於新生入學時發給每位新進學生一份選課手冊,學生於宣導會議後如仍有相關疑問,亦 可向您所屬導師或系辦公室洽詢。

# 日間部「體育」課程興趣分組選課志願填寫參考步驟

## 一、網路選課系統路徑

嘉南藥理大學學校首頁(http://www.cnu.edu.tw/index.asp)→(上方)常用系統→學生資訊網 (或直接輸入網址 <http://192.192.45.69/SC2008> 或 <http://192.192.45.38/SC2008>)

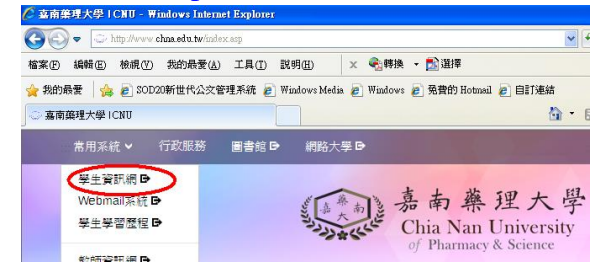

## 二、學生資訊網選課環境介紹

1.進入網路選課系統→輸入學號及密碼(密碼預設為身分證字號,學生進入後可自行更改)

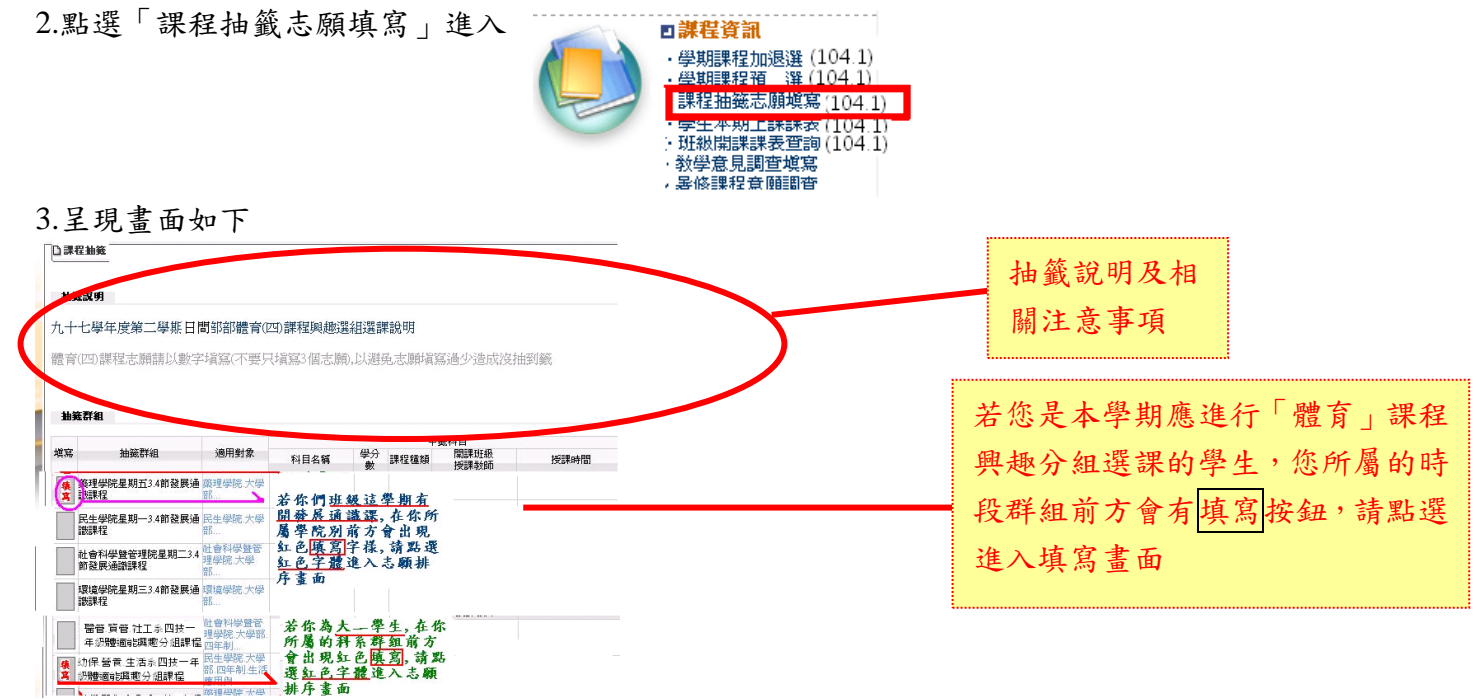

4.每個科目前方都有框框,請於框框中填入您的志願序 1.2.3…(數字 1 表示第一志願,數字 2 表示第二 志願…),輸入完畢請點選填寫完畢。

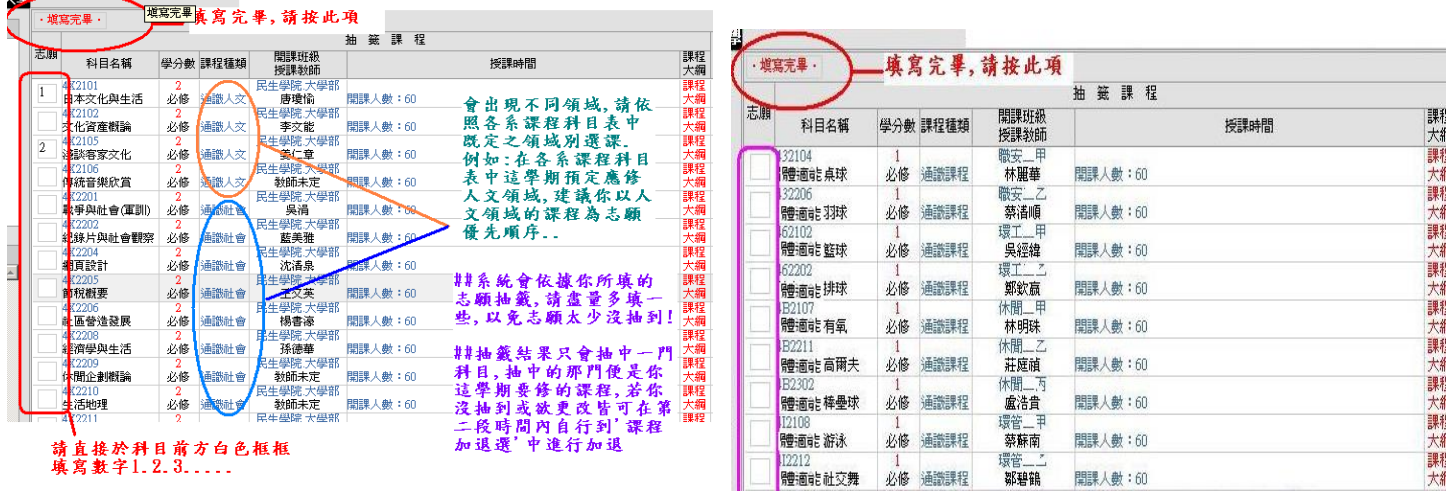